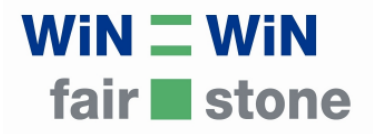

## **Tracing Fair Stone Benutzerleitfaden**

Tracing Fair Stone ist ein Programm zur Nachverfolgung von Fair Stone Ware. Jede Lieferung, die mit Fair Stone gekennzeichnet werden soll, muss in die Software eingetragen werden. Die Eintragung startet mit der Bestellung der Ware. Jeder weitere Verarbeitungsschritt wird aktualisiert. Nach Freigabe der Produktion durch Fair Stone e.V. wird ein individueller Barcode für jede zusammengehörige Lieferung generiert. So können Fair Stone e.V., Kommunen und Öffentliche Beschaffer sowie Privatkunden nachvollziehen, woher die Fair Stone Ware stammt.

#### **1.) Starten des Programms**

#### www.tracingfairstone.com

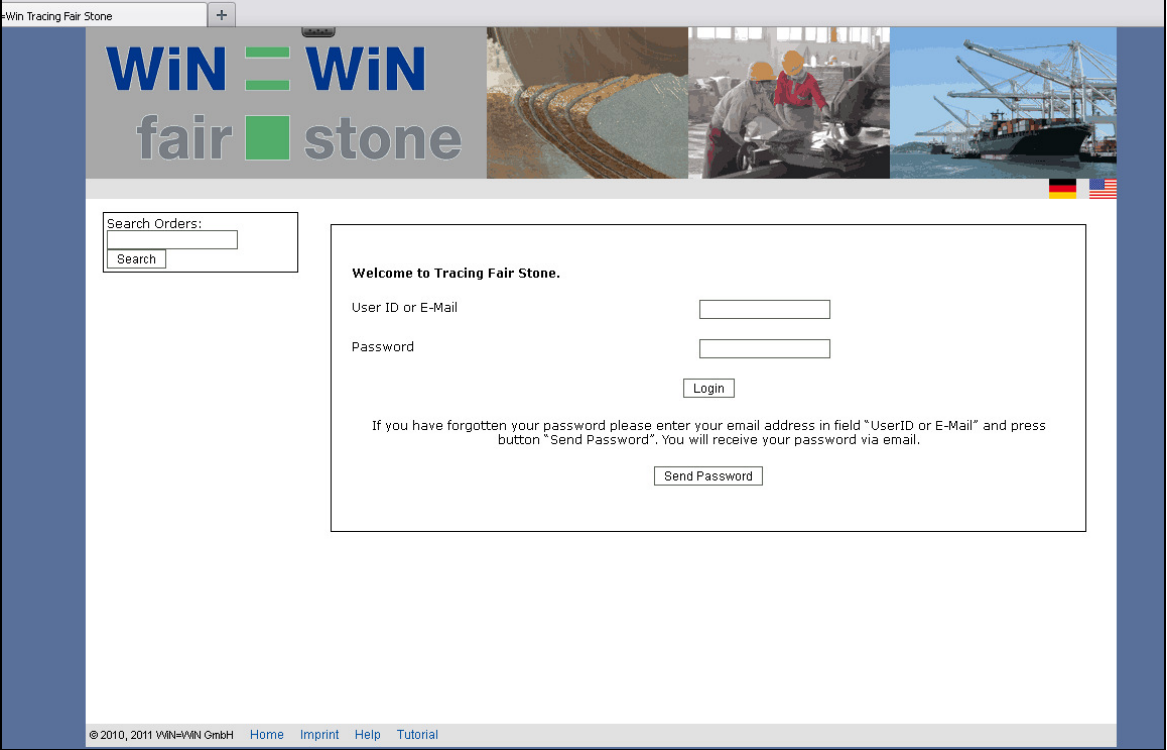

Loggen Sie sich mit Ihrem Benutzernamen und Ihrem Passwort ein.

Sollten Sie Ihr Passwort vergessen haben, können Sie Ihren Benutzernamen oder Ihre Emailadresse eingeben und auf Send Password klicken. Ihr Passwort wird Ihnen per Email zugeschickt.

# $WiN \equiv WiN$ fair stone

### **2.) Übersicht**

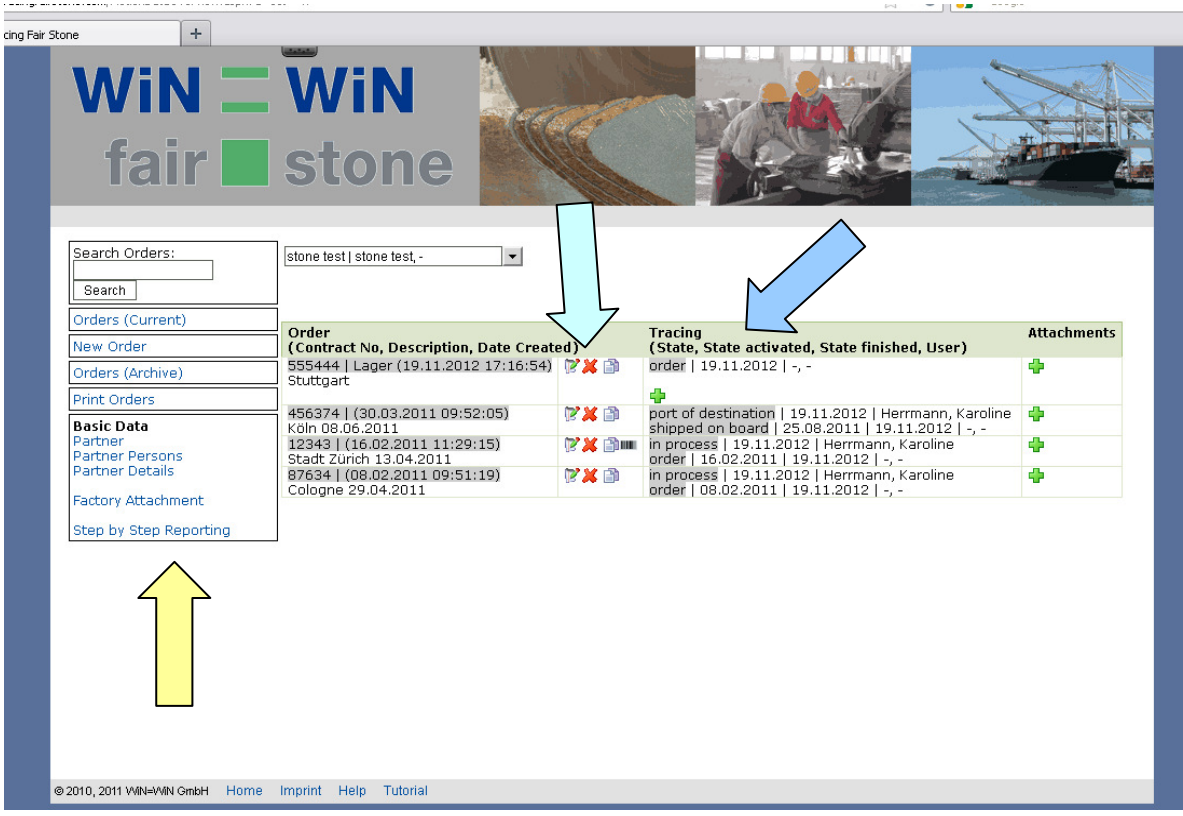

Nach dem Einloggen gelangen Sie automatisch zum Übersichtsfenster (wie nach Anklicken von Orders (Current) in der linken Spalte). Dort werden alle laufenden Bestellungen inklusive Tracing Status aufgeführt.

Hier können Sie

- Laufende Bestellungen durch Anklicken des entsprechenden Symbols…

Ändern / Ergänzen:

Löschen:  $\mathbf{\mathcal{X}}$ 

Kopieren: **B** 

- Den Tracing Status durch Anklicken des Symbols <sup>da</sup> aktualisieren
- Zu weiteren Anwendungsbereichen navigieren (gelber Pfeil)

Klicken Sie nun auf New Order in der linken Spalte, um eine neue Bestellung anzulegen.

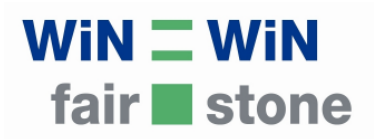

### **3.) Eintragung einer neuen Bestellung**

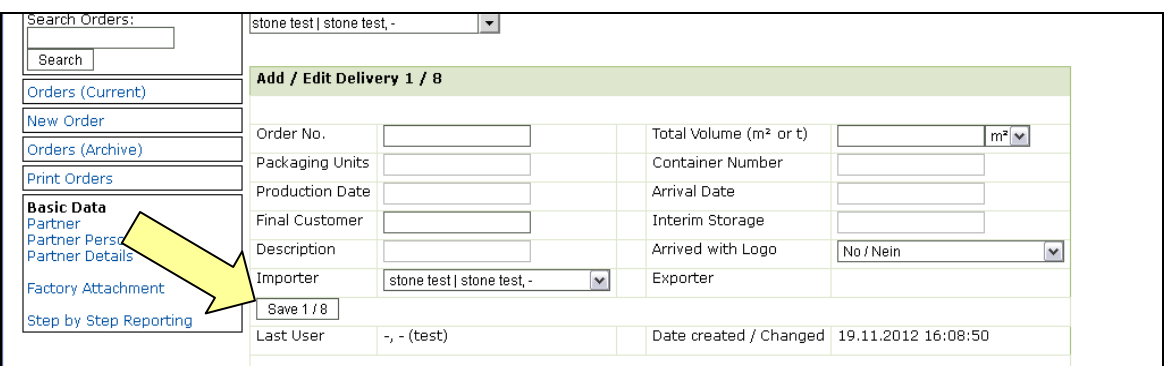

Nur der Partner hat die Möglichkeit, neue Bestellungen anzulegen. Die Eingabe erfolgt in 8 Schritten. Der Supplier vervollständigt lediglich die fehlenden Angaben (*Eingaben 1,5,6,7*).

Folgende Angaben sind verpflichtend (schwarz umrandete Felder) in *Eingabe 1*:

- Bestellnummer (Order No.)
- Gesamtvolumen (Total Volume) in Tonnen oder m<sup>3</sup>
- Endkunde (Final Customer) oder Zwischenlager (Interim Storage)

Durch Anklicken von Save 1 / 8 gelangen Sie zur nächsten Eingabemöglichkeit.

#### *Eingabe 2*: Exporter

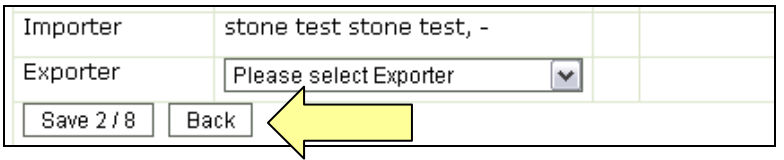

Durch Anklicken von Back kommen Sie zurück zur vorherigen Eingabe. Klicken Sie nach jeder erfolgten Eingabe auf Save x / 8, um Ihre Angaben zu sichern.

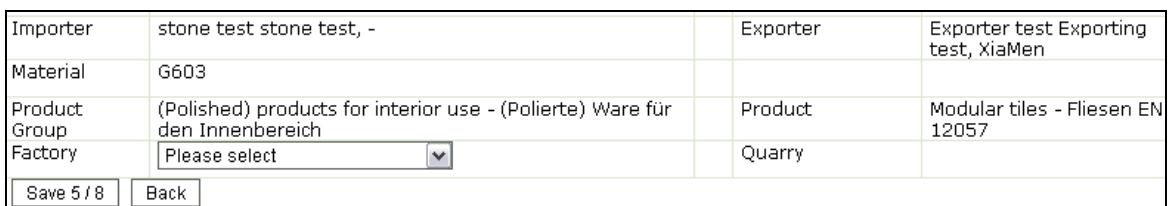

*Eingabe 3* (Material) und *4* (Produktgruppe und Produkt) sind verpflichtend.

*Eingabe 5* (Fabrik), *6* (Steinbruch / Quarry), *7* (Hafen / Port) und *8* (Notiz; freiwillige Angabe) können durch den Supplier ergänzt werden; ebenso die fehlenden, notwendigen Angaben aus *Eingabe 1*: Verpackungseinheiten (Packaging Units), Start der Produktion (Production Date) und Ankunftsdatum (Arrival Date).

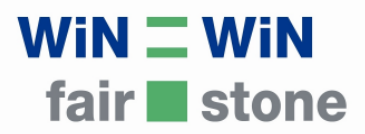

#### **4.) Aktualisieren des Tracing Status**

Die Aktualisierung des Tracing Status ist verpflichtend. Nach erfolgter Eingabe der Bestellung steht der Status automatisch auf Order.

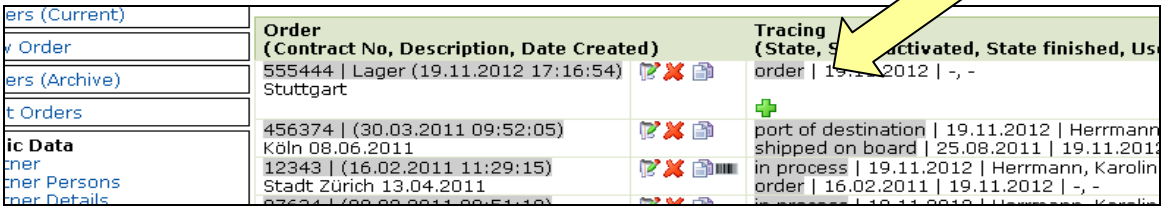

Nun ist Ihr Supplier an der Reihe, die fehlenden Angaben zu vervollständigen. Sobald alle verpflichtenden Felder (Order No., Total Vol., Packaging Units, Production Date, Final Customer, Importer, Exporter, Material, Product Group, Product, Factory, Port) ausgefüllt sind, kann der Status der Bestellung aktualisiert werden. Klicken Sie dazu auf das Symbol  $\overline{P}$  in der Tracing-Spalte.

Folgende Status sind vom Supplier anzugeben:

- In process: Die Bestellung wird bearbeitet.
- Shipped on board: Die Bestellung ist fertig gestellt und wird verschifft.

Hinweis: Zwischen der Aktualisierung des Status in process auf shipped on board muss eine gewisse Zeitspanne liegen, damit die Ware produziert, verpackt und verschifft werden kann. Währenddessen finden auch unsere Kontrollen statt.

Sobald die Lieferung in Europa eingetroffen ist, sollte der Status von Ihnen aktualisiert werden. Folgende Status sind nacheinander wählbar:

- Port of Destination: Die Lieferung hat ihren Ankunftshafen erreicht.
- Delivered: Die Lieferung wurde an ihren Bestimmungsort ausgeliefert.

Sobald der Status Delivered gewählt wurde, wird die Bestellung automatisch ins Archiv verschoben. Das Archiv (Orders (Archive)) können Sie in der linken Spalte anwählen.

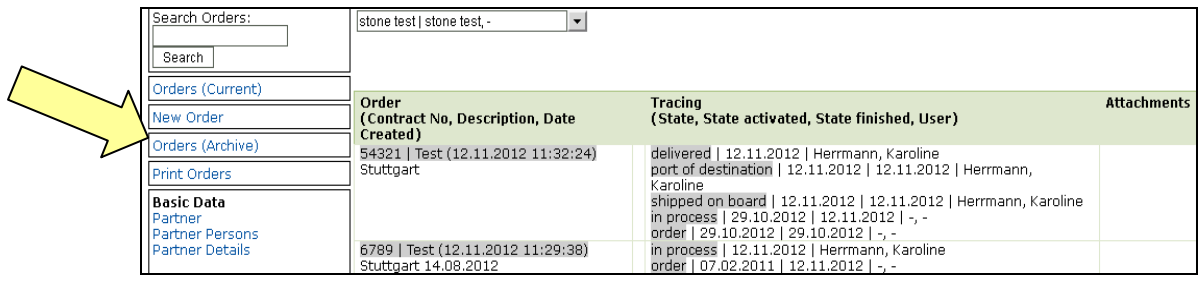

# $WiN \equiv WiN$ fair stone

#### **5.) Barcodes**

Ab sofort muss jede Lieferung mit einem Barcode versehen werden. Dieser wird automatisch generiert, sobald die Bestellung von Fair Stone freigegeben wurde. Dies geschieht nach stichprobenartiger Prüfung der Bestellungen, die den Status in process haben.

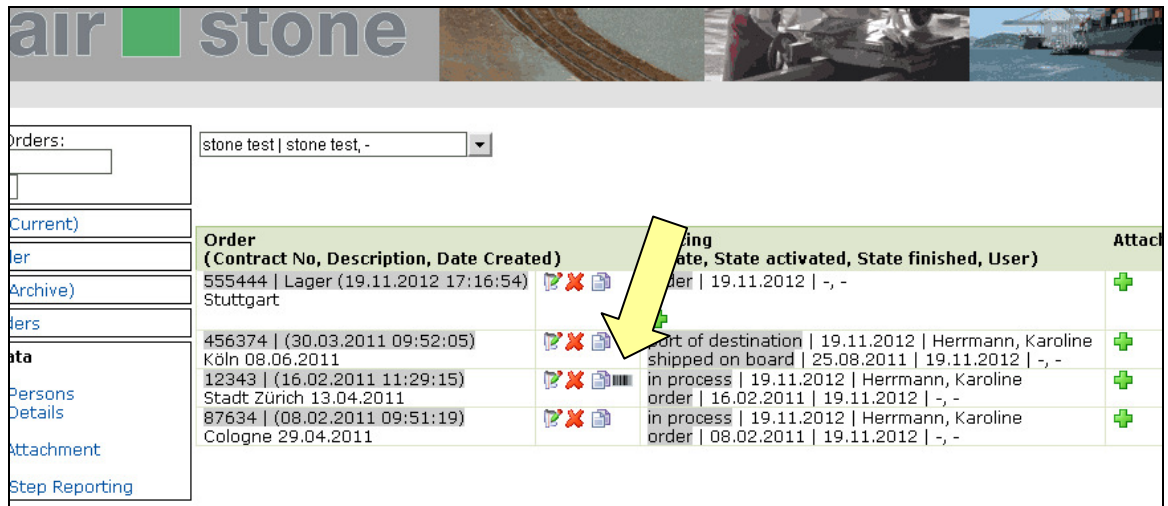

Zum Abrufen des Barcodes klicken Sie oder Ihr Supplier auf das Symbol **III** im Übersichtsfenster. Sie gelangen dann zu folgender Seite, von der Sie das PDF-Dokument mit Ihren Barcodes durch Anklicken downloaden können:

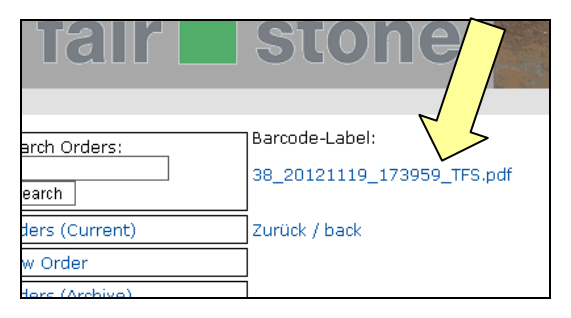

Für jede Verpackungseinheit der Lieferung wird ein QR-Code erzeugt, den Ihr Lieferant auf den Paletten anzubringen hat.

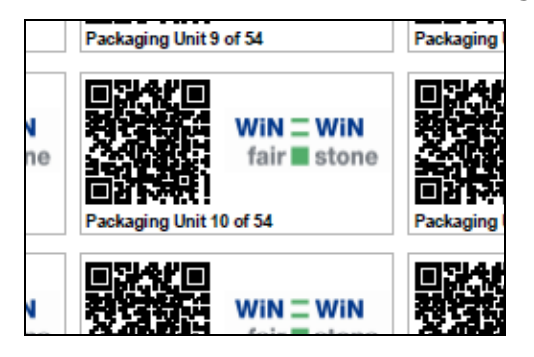

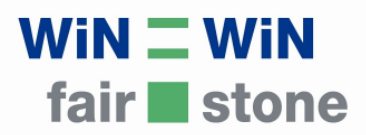

#### **6.) Kontrolle der Lieferungen**

Der Barcode ist von jedem Smartphone mit entsprechender App bzw. von Barcode-Lesegeräten abrufbar. Wie auch nach Eingabe der Bestellnummer wird die Bestellung folgendermaßen angezeigt:

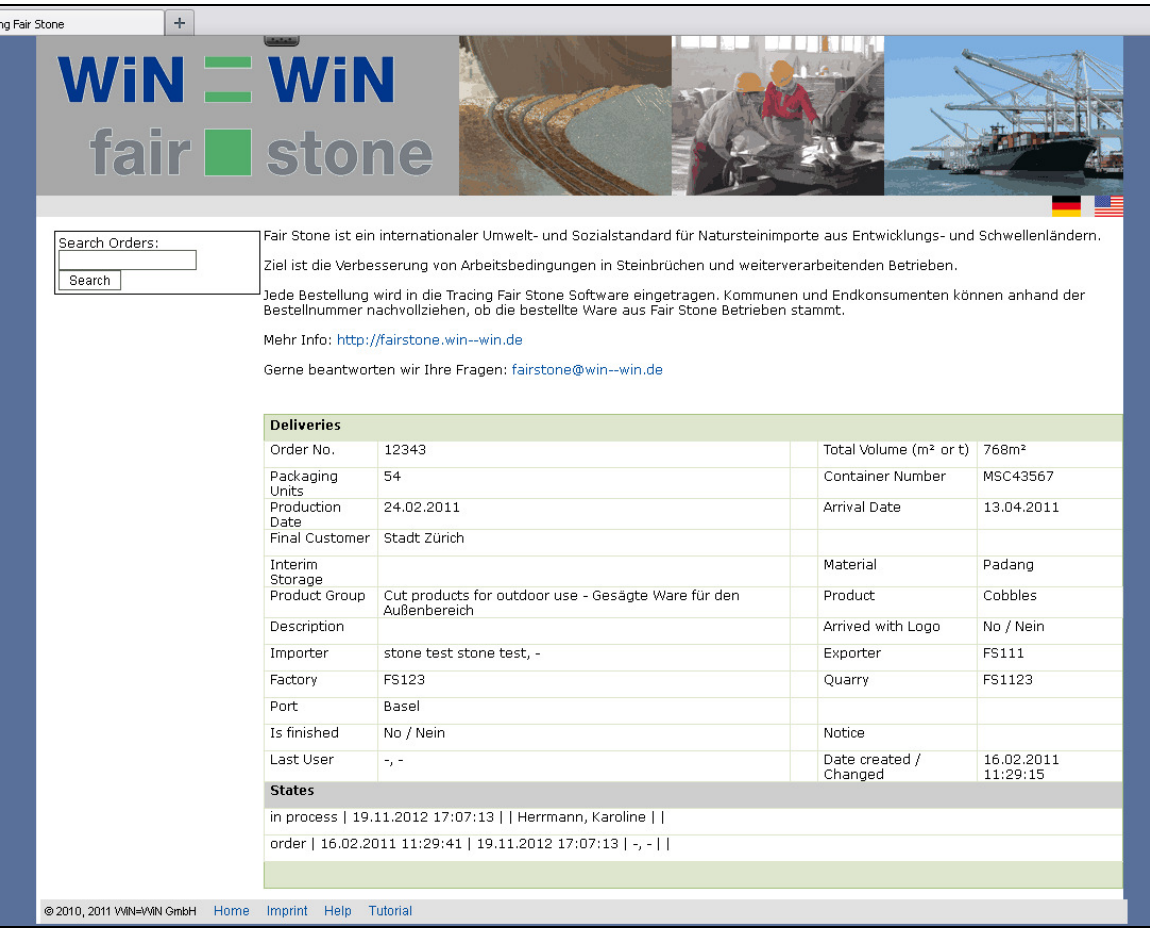